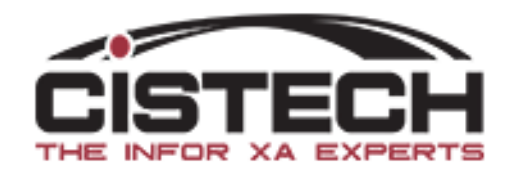

# Cycle Counting with XA Materials Management

How to manage the Cycle Counting Process

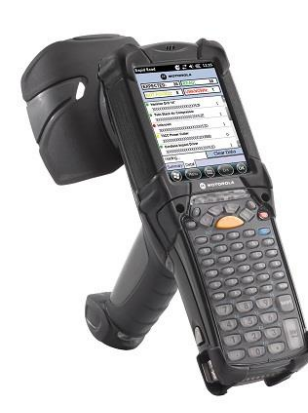

and enhance it with CISTECH Solutions

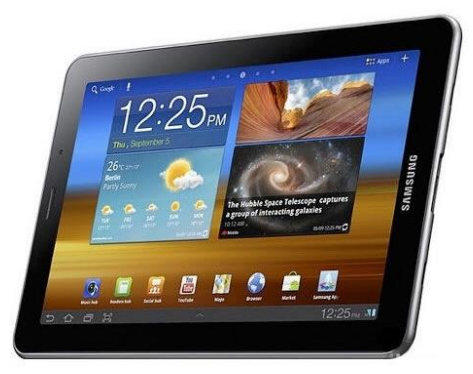

## Cycle Counting

- Cycle Counting is used to verify/update quantities on hand
- It should also assist in uncovering practices and/or procedures that are preventing accurate inventory (i.e. root cause analysis & correction)
- Count a select group of items on a daily basis to validate your quantity on hand and inventory value
- Or….count selected items/locations based on a user created subset
- A properly executed Cycle Count program can eliminate the need to take a wall to wall physical inventory

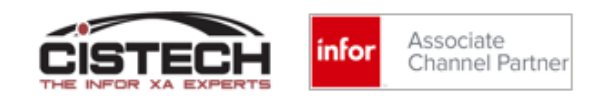

### Process Overview

- Set the Cycle Count fields in the Item Warehouse file
- Create a Materials Management Count Group
	- Can print either a report or count tags when the group is created
	- If using CISTECH's RF or Graphical Count Entry, you would not need the paper
- Activate Next Count is an XA job that opens the count group for count entry
- Enter the count quantities
	- XA offers 'Count 1', 'Count 2' and 'Count 3' count quantities so that there is an audit trail for recounts
- Run a Variance report (optional)
- Recount out of tolerance items (optional)
- Post the count quantities
	- Creates 'PH' (Physical Inventory Adjustment) transactions in transaction history

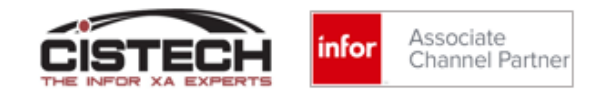

### Item Warehouse – Cycle Count Fields

- Cycle Count Code determines frequency of count:
	- Monthly
	- **Quarterly**
	- Semi-Annually
	- On 'Date Next Count'
- Value Class (from Item Revision/Master) is the field XA designates for 'ABC' code
- Transaction Compare will select the item for count when the number of transactions is greater than the 'Transaction Compare' quantity
- Force Cycle Count flag is an XA set field. It is set when an item goes negative after it's last count
- Next Count Date is manually entered
- Cycle Count Class can be used in subsets
- Count Accuracy Tolerance Percent
	- XA compares the count quantity to the cutoff quantity and determines the percent difference. If the Percent is greater than this number, the item will need to be counted again.
	- You cannot update the on hand with the count if it is out of tolerance

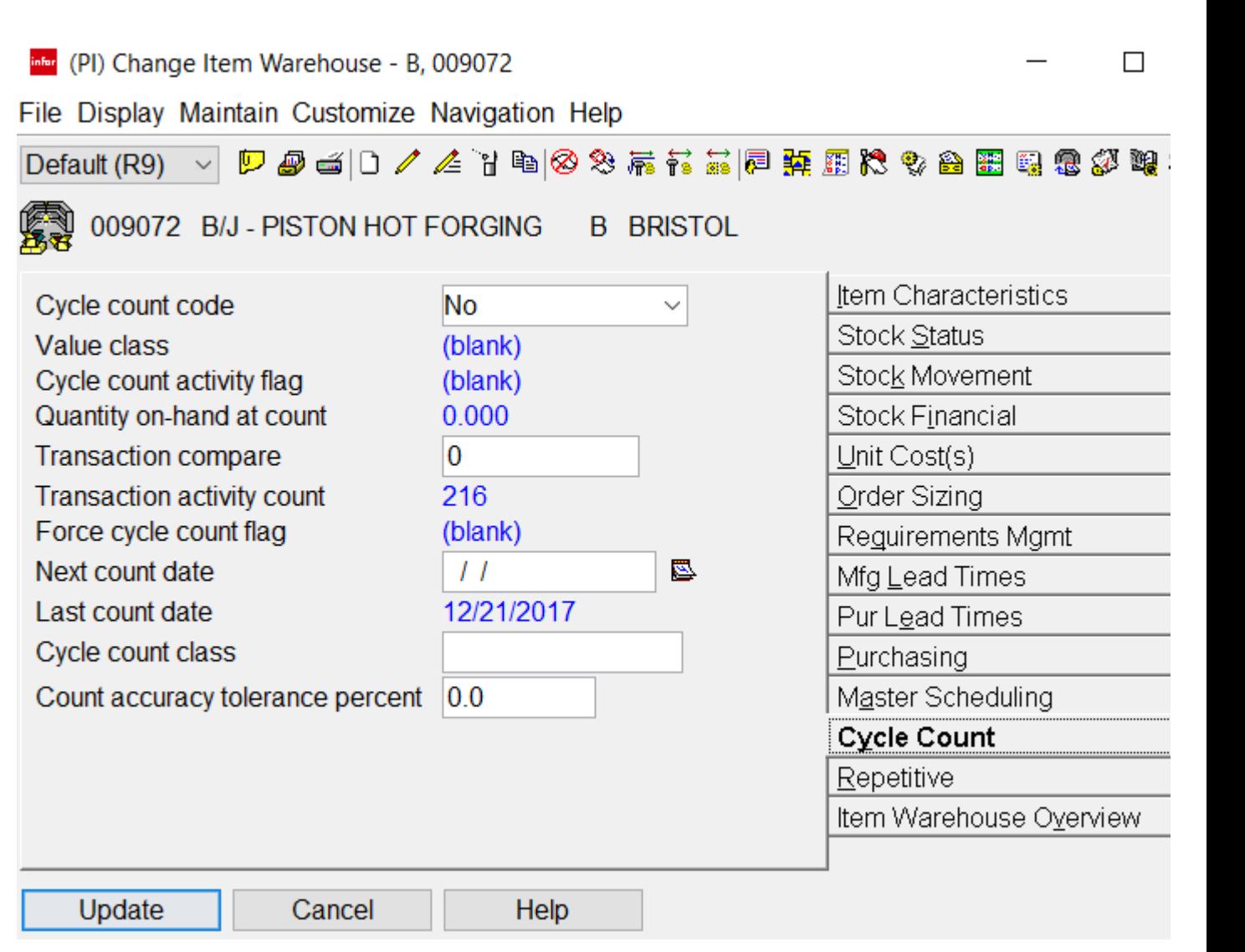

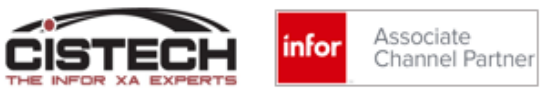

# Creating a Count Group

### Cycle Count Selection Options

- XA provides several ways to create a Cycle Count group:
	- Warehouse
		- Count all items in the warehouse (i.e. Physical Inventory)
	- Item Warehouse
		- Count all locations for groups of items in the warehouse
	- Warehouse Locations
		- Count all items in selected locations
	- Item Locations
		- Count selected items in specific locations

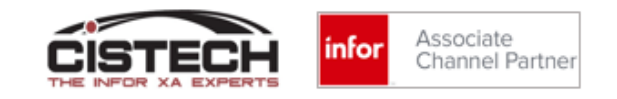

### Create Count Group

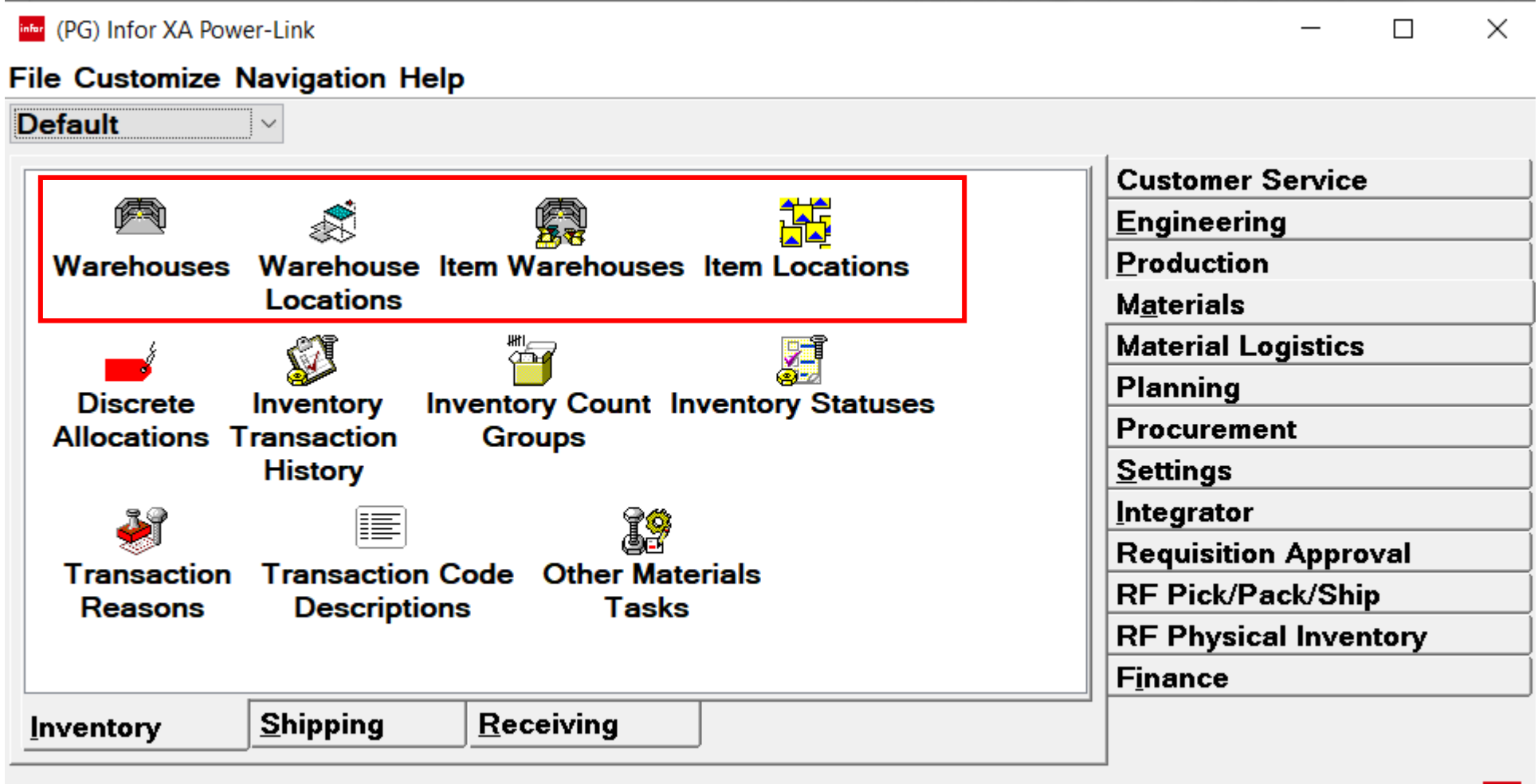

Powered by infor

### Create Count Group

- From 'File' then 'Host Job' you can create a Count Group from the following objects:
	- Item Warehouse
	- Item Location
	- Warehouse Location
	- Warehouse
		- Warehouse is the only option that will select all items with Item Balance/warehouse records regardless of quantity on hand (i.e. will also select zero quantity items for count)
- Creates a 'Count Group' with the description that was entered:

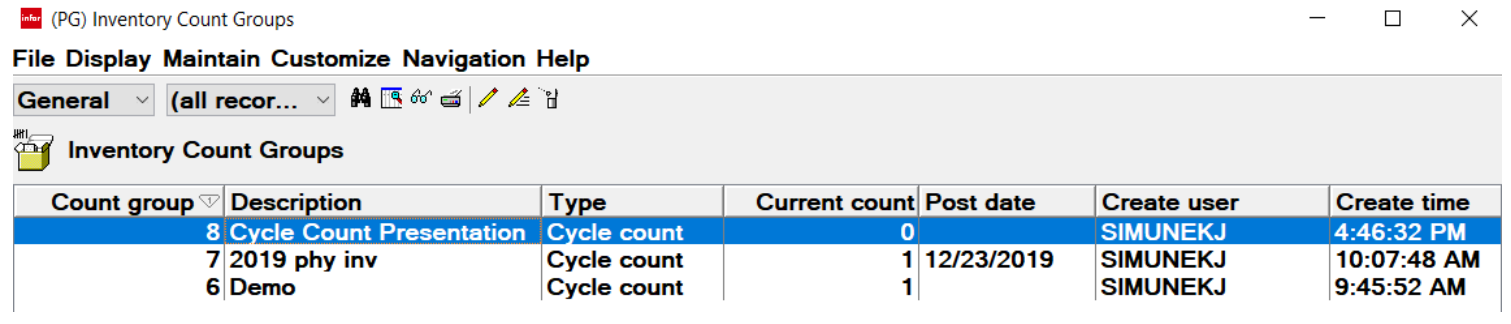

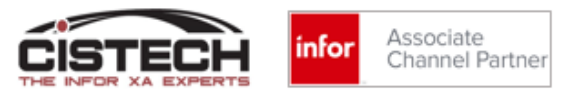

### Create Count Group

The process for creating a count group is the same regardless of which of the 4 objects you're using to select items

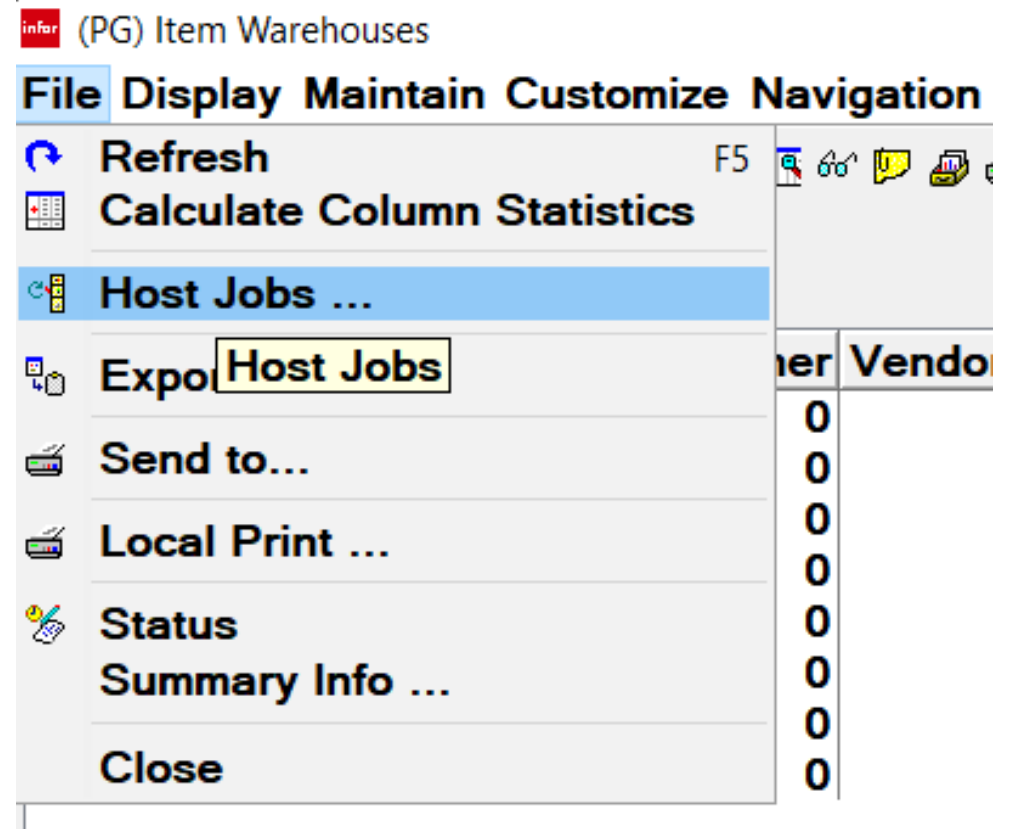

### Create Count Group – General Card

#### (PG) Item Warehouse Host Jobs

### **Item Warehouse**

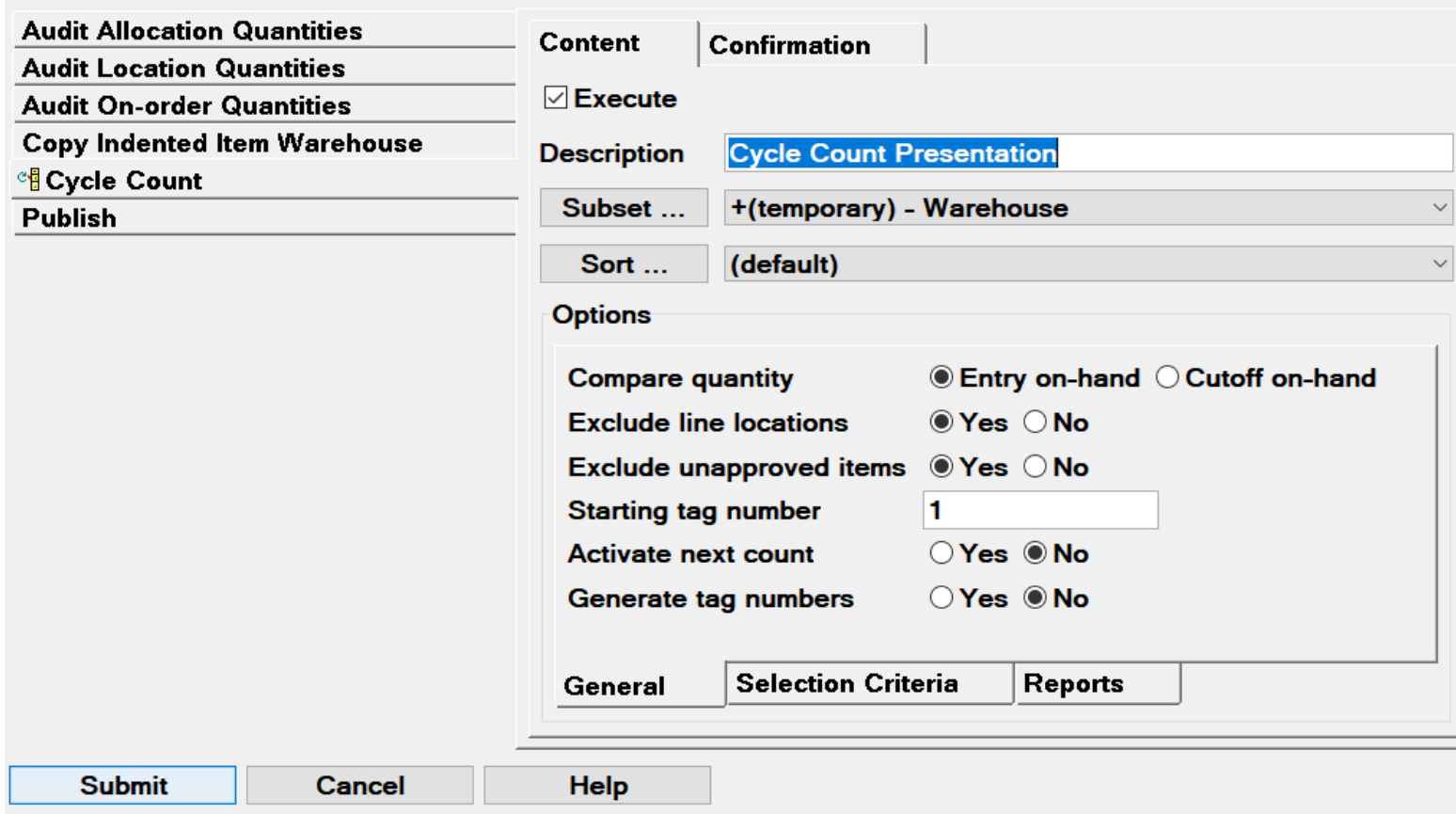

- $\times$ 
	- **Description:** Will be the description of the Count Group
	- **Compare Qty: Freezes the location** quantity either at Count Entry or when 'Activate Next Count' is run • **Exclude**:
		- Repetitive Line Locations
		- Items waiting QC insp
	- **Activate Next Count:** Opens the group for count entry. Can also be run from the 'Inventory Count Group' Maintain menu
	- **Generate Tag Numbers:** Assigns tag number to each item/location to be counted

### Create Count Group – Selection Criterial Card

**RAM** (PG) Item Warehouse Host Jobs

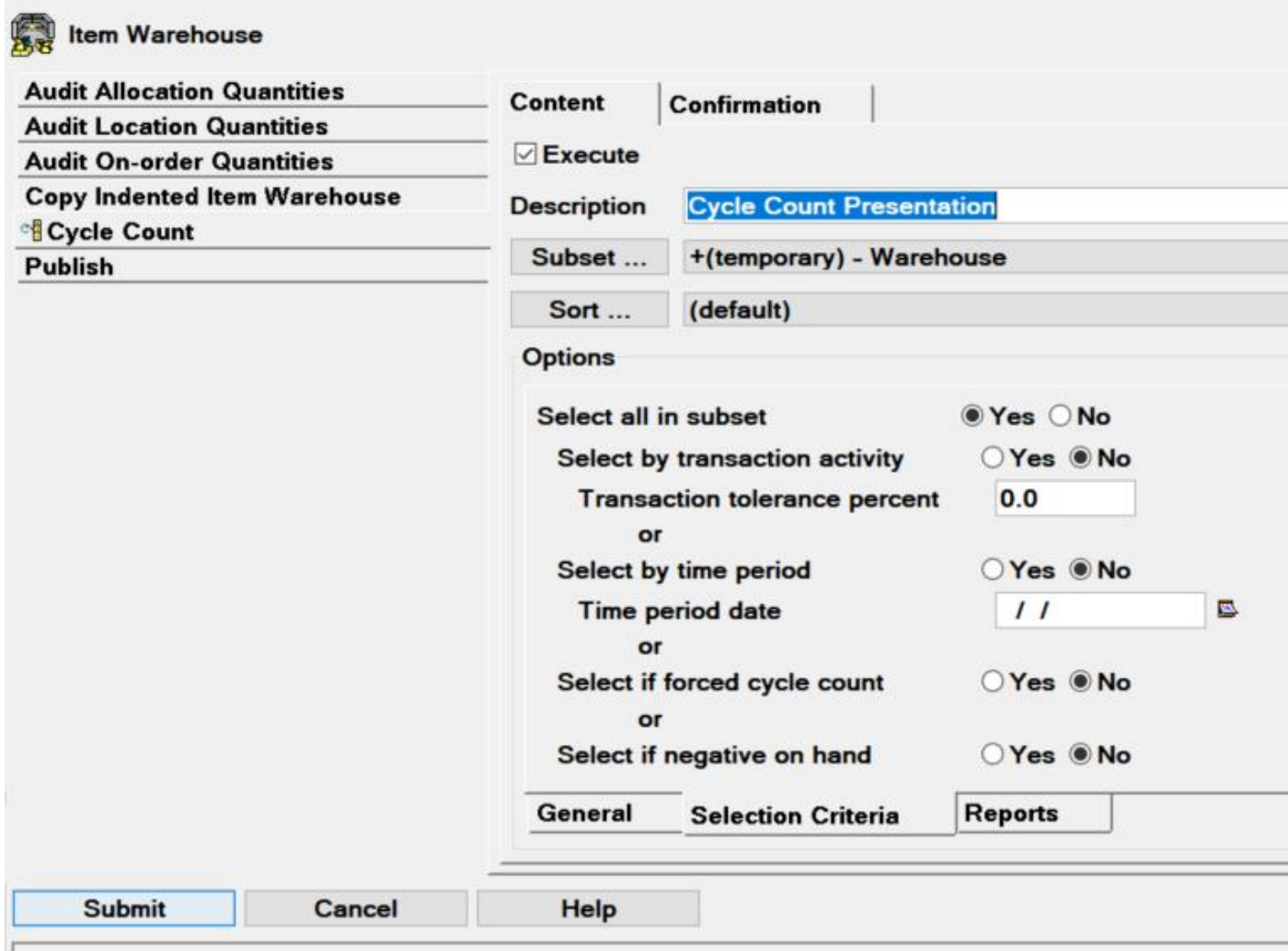

- **Select All in Subset:** If you created a subset and only want to count the items/locations in the subset, leave as 'Yes'. To use the Cycle Count Code, check 'No' and then 'Yes' to 'Select by Time Period'
- **Select by Transaction Activity: If you** entered a transaction compare quantity in the Item Warehouse
- **Transaction Tolerance Percent: If using** Transaction Activity, percentage that is 'close enough' to select the item for count
- **Select by Time Period:** Uses Cycle Count Code selection
- **Select if forced Cycle Count:** Selects items that have a 'Force Count' flag in Item Warehouse
- **Select if negative on hand:** Select if the on hand is negative

### Create Count Group – Reports Card

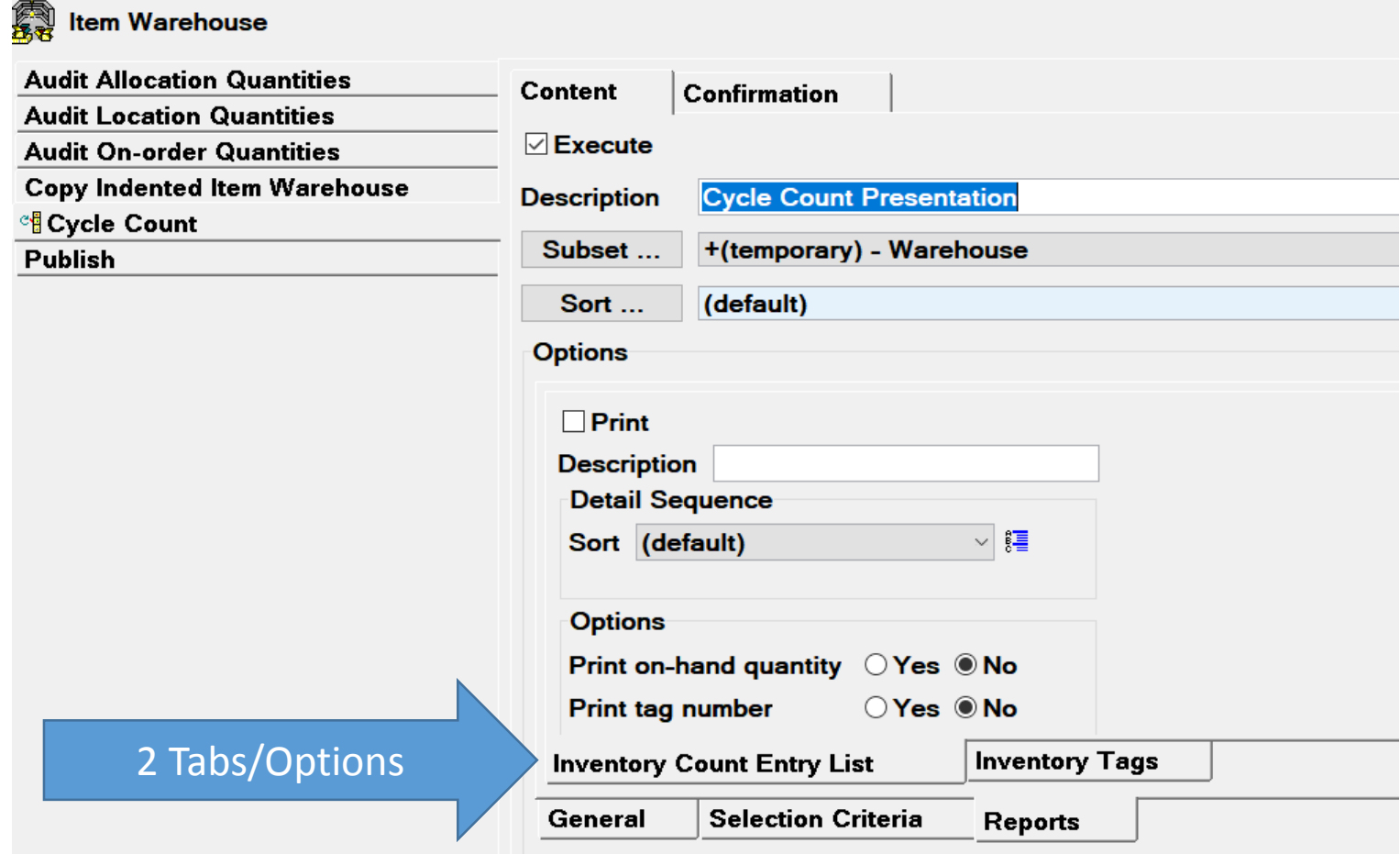

- Can print either a report to record count quantities or individual tags
- Both have options to print existing quantity on hand and tag numbers

### Sample Count Report

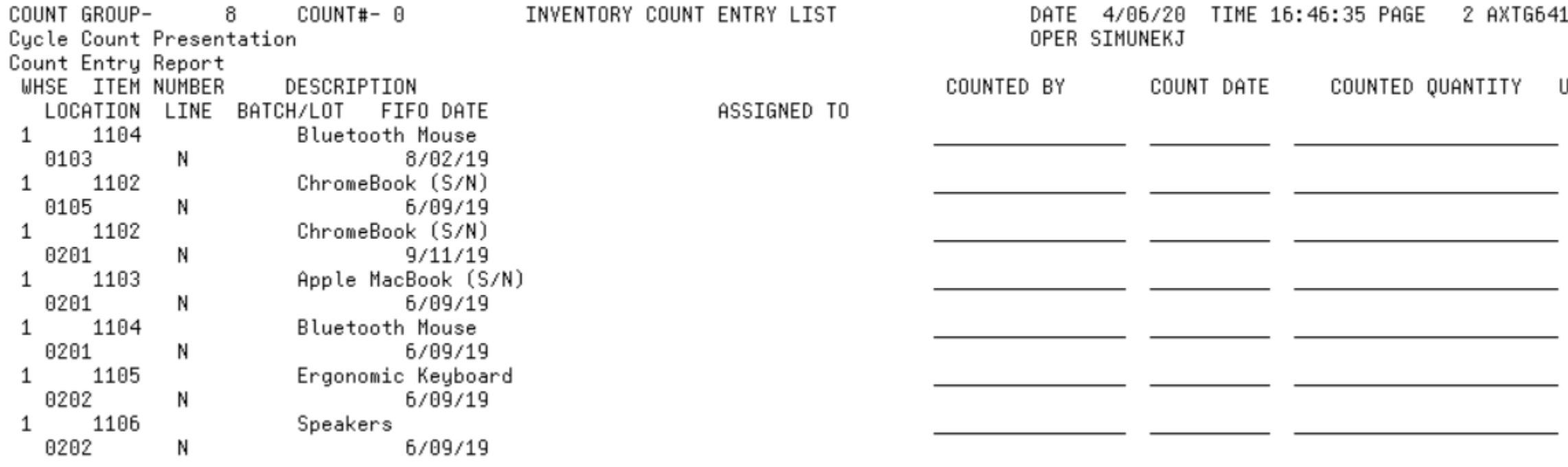

### Sample Count Tag

DATE 4/06/20 TIME 16.46.36 8 Cycle Count Presentation COUNT GROUP-ITEM NUMBER- 1101 COUNT NUMBER- 0 WAREHOUSE-1 Laptop LOCATION BATCH/LOT FIFO DATE **SHIP** 8/09/19 COUNTED BY DATE COUNTED QTY COUNTED U/M EA

# Enter Count Quantities

Options to enter your count quantities:

- Manually in PowerLink
- Using RF devices
- Using Tablets

### Inventory Count Groups

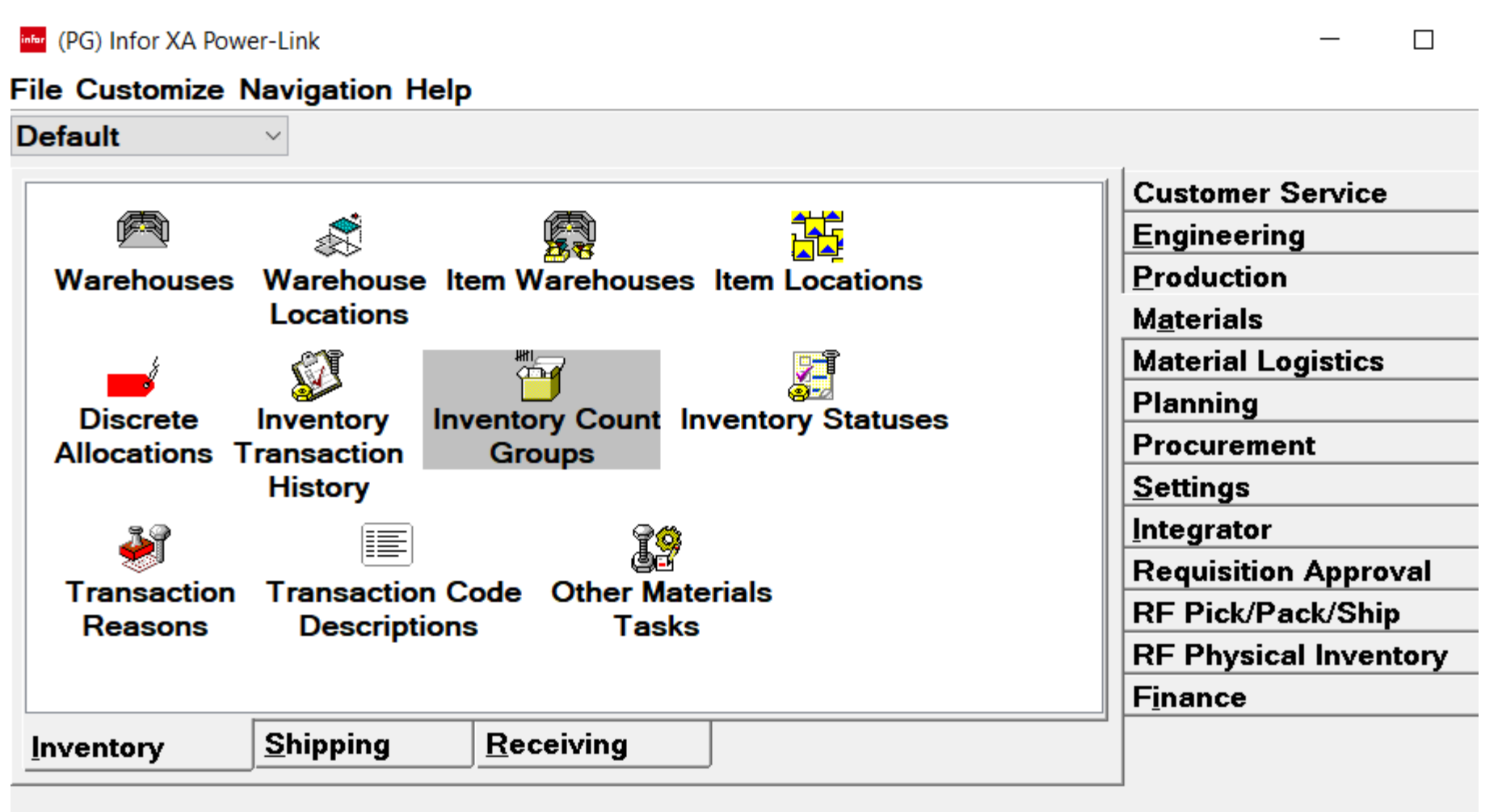

Powered

### Count Groups

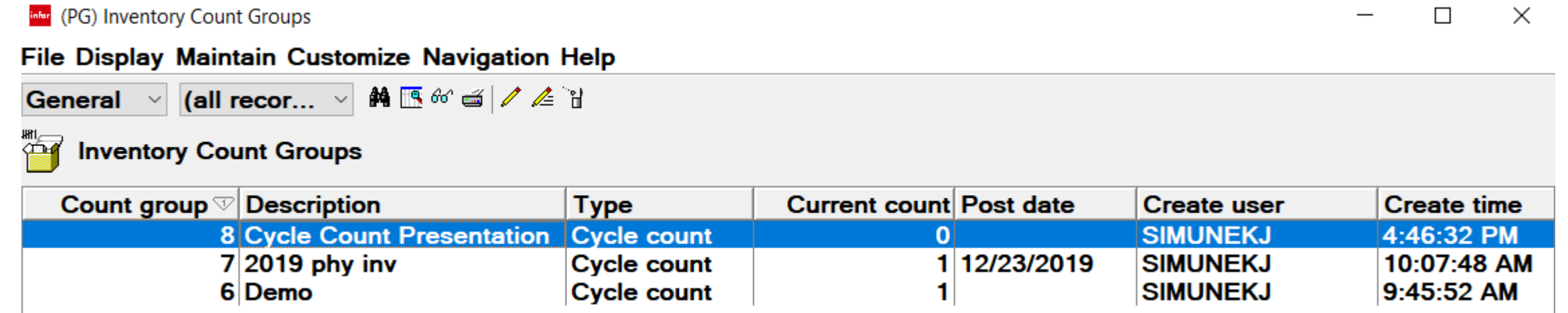

- The Count Group Description that was entered when the count group will be displayed
- HINT: I change the default sort from 'Ascending' to 'Descending' so that the latest count group will be displayed at the top of the list
- Current Count:
	- 0 means that the 'Activate Next Count' job (from the Maintenance menu) has not been run
	- Can have up to 3 counts for the same items in a group. The latest count is what will be used to update XA
- Double Click on the count group to see the items

### Activate Next Count

• If the 'Count Group' is zero, click on 'Maintain' and then select 'Activate Next Count' to allow count entry:

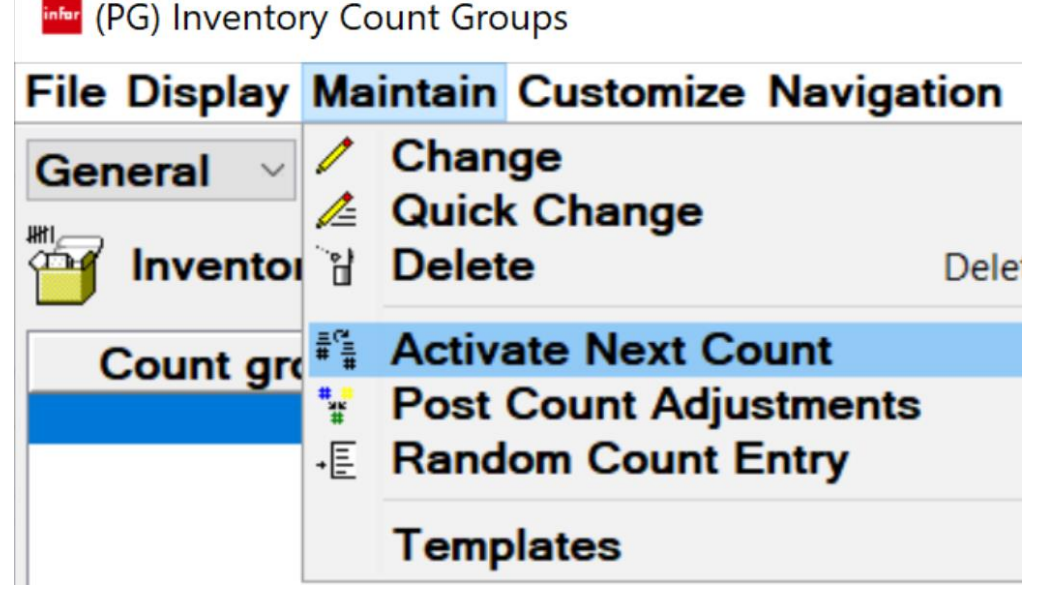

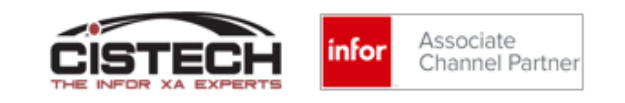

### Counting Items

- Paper (Report or Tag)
	- Locate the Item & Location, count the part, write the count quantity on the document
- RF Devices (Green Screen Emulation)
	- Enter the count group number
	- First item/location will be displayed
	- Key in the count quantity which will update the count group
- Tablets
	- Select the count group
	- Verify the item/location
	- Enter the count quantity which will update the count group

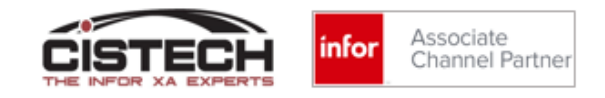

### infer (PG) Inventory Count Items - 8 Cycle Count Presentation

### File Display Maintain Customize Navigation Help

### 8 Cycle Count Presentation

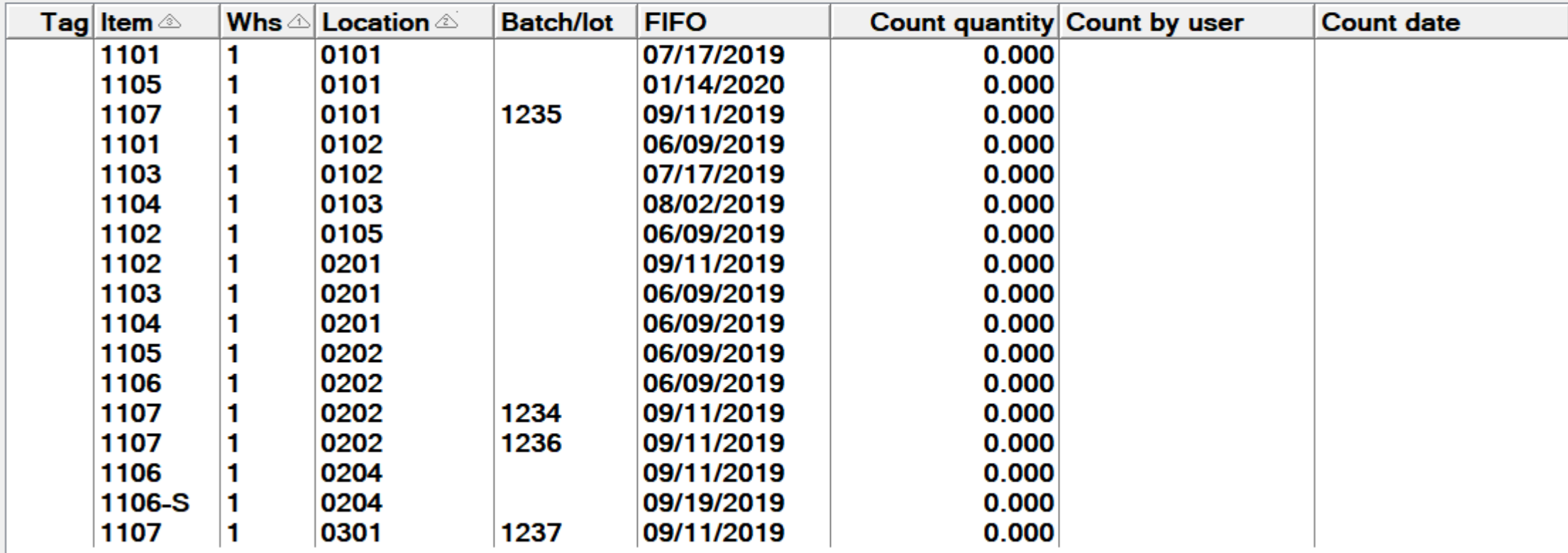

- Count Entry uses a process similar to Quick Change in that the view that is used determines the fields that are displayed on the card
- Every count will require a 'Count by User' and 'Count Date'
	- To avoid having to enter this each time, create a Change Template with 'Count by User' set to 'Current User' and 'Count Date' to 'Current Date'
	- Use Preferences to make this the default Change Template
- Single Click on the first item in the count group and use the 'Sequential Count Entry' button  $\frac{1}{\sqrt{2}}$  to begin entering count quantities

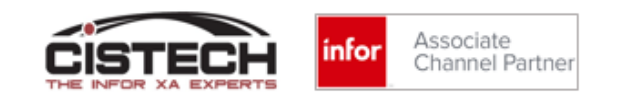

 $\frac{1}{2}$  (PG) Change Inventory Count Item - 8, 1, 1101, 0101, 07/17/2019, ...  $\times$ 

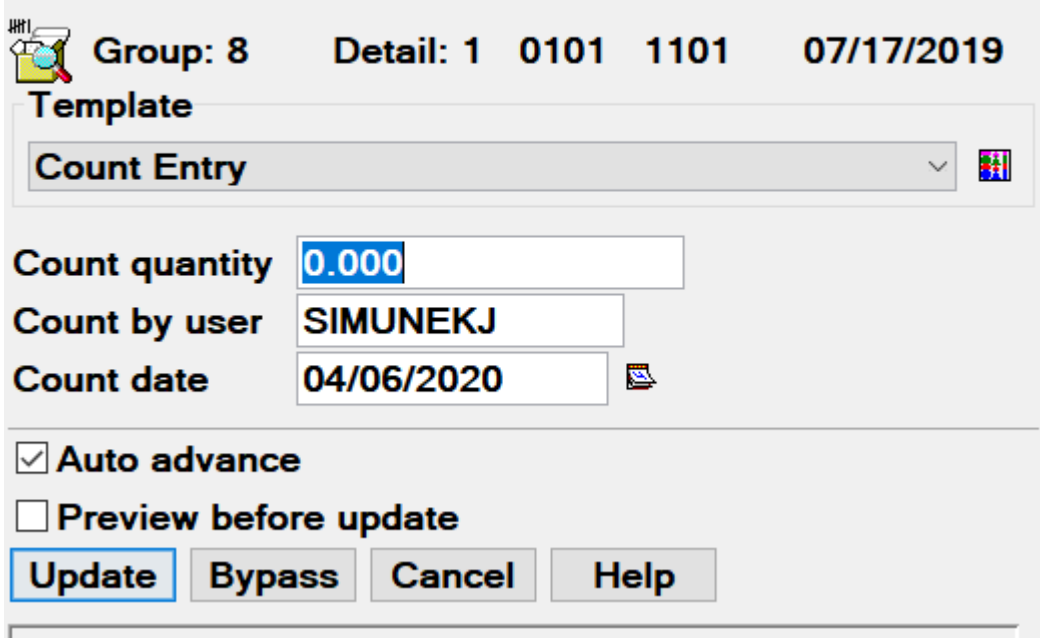

- Location, Item, Batch/lot, FIFO date are displayed at the top of the card
- Cursor is in the 'Count Quantity' field to enter the counted quantity
- NOTE that 'Auto Advance' is checked, which will bring the next item in the count group up automatically
- 'Count by User' and 'Count Date' are automatically populated by the Change **Template**

• If an item needs to be manually entered into the count group, use 'Random Count Entry' from the 'Maintain' menu

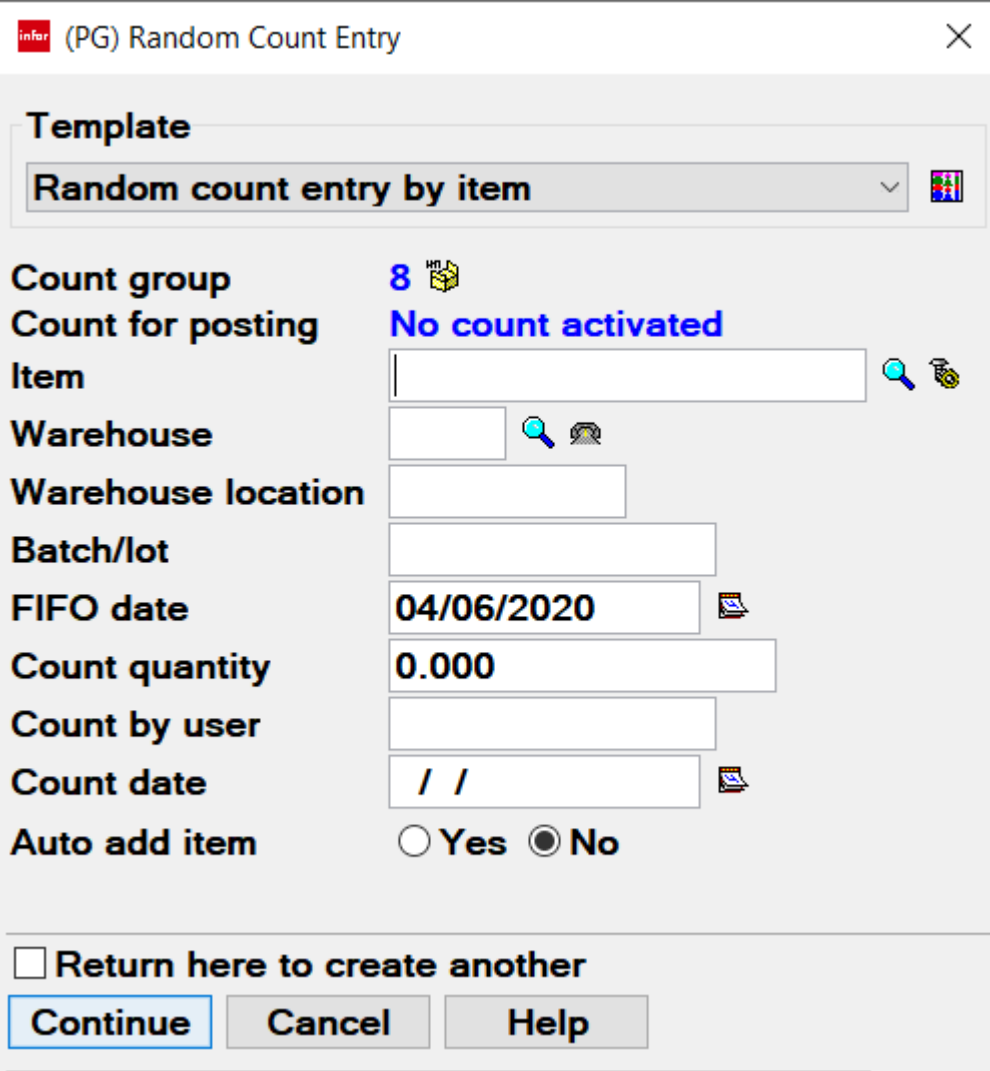

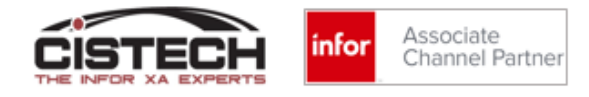

### CISTECH Alternative Count Entry

- Either enter counts on an RF device (i.e. Intermec Scanner) or tablet (i.e. Google Chromebook, iPad, etc.)
	- Employee Master in PM&C is used to store badge numbers of counters
- Prerequisites:
	- Production Monitoring and Control (PM&C)
	- Robust wireless network in all areas where inventory is stored
	- Access to the internet if using tablets
- CISTECH's transaction processing enhancements do not consume an XA license

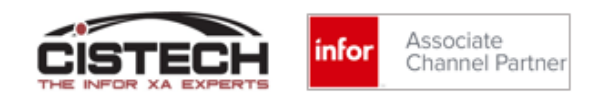

## RF Entry

- After entering their badge number, a personalized menu will be displayed
- Only the transactions that are enabled for that badge will be on the menu

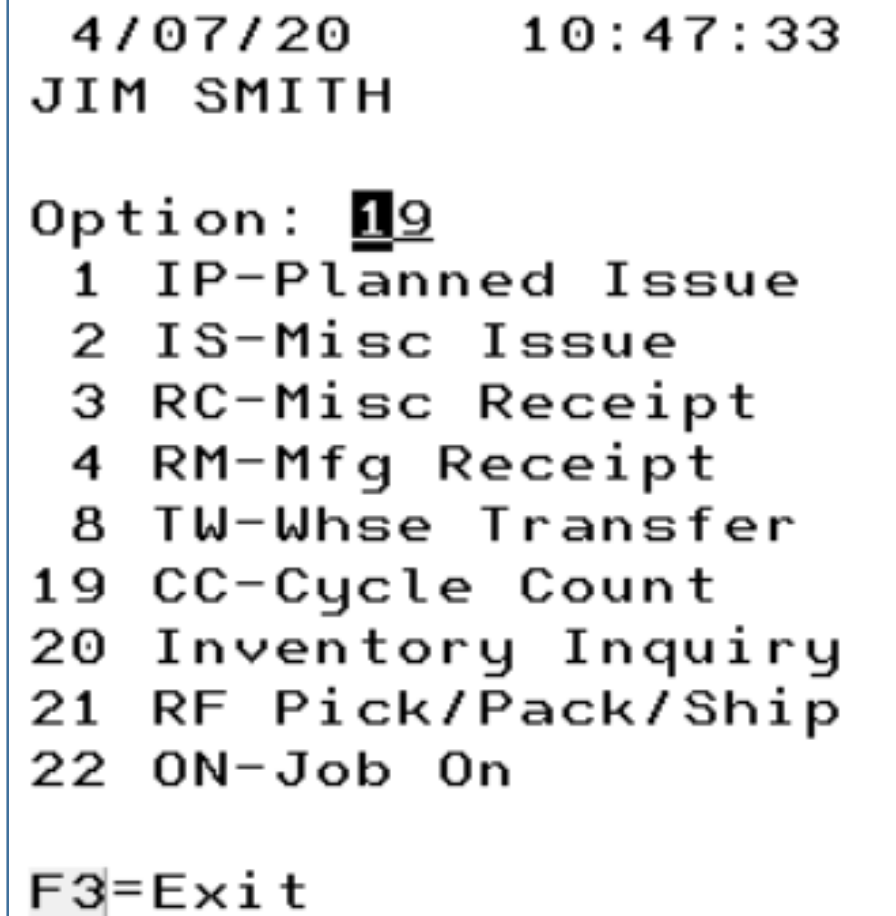

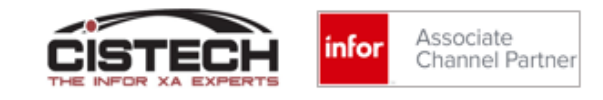

# RF Entry

- The counter will be prompted for the Count Group Number
	- There is a function key inquiry option to display open count groups
- Then the items in the count group will be displayed in the same sequence as on the list in PowerLink

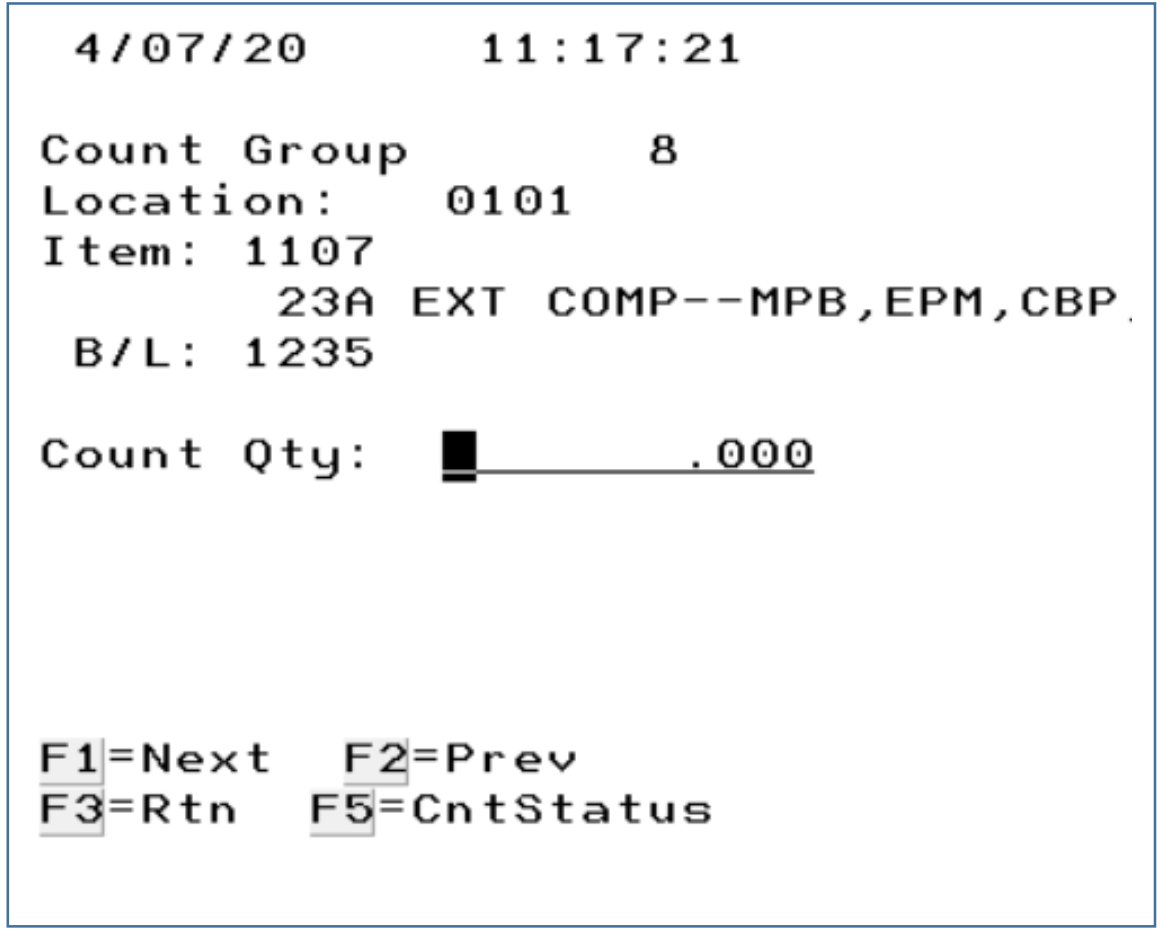

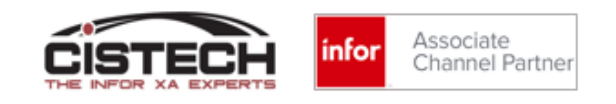

### RF Count Entry Updates MM Count

• As counts are entered from the RF Device, the records in the count group are being updated:

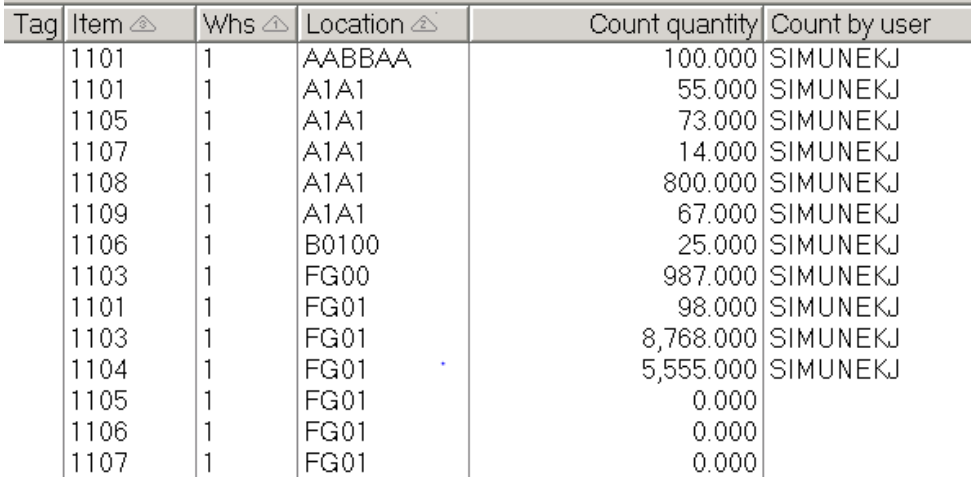

• If the difference between the count quantity and the quantity in the location is outside of the 'Count Tolerance %' (as set in the Item Warehouse record – print screen below), then the item/location will be flagged as 'out of tolerance'

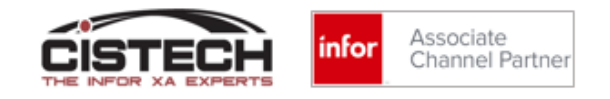

### Tablet Entry

• After entering the 'Cycle Count' (CC) option, you will be asked to select a count group:

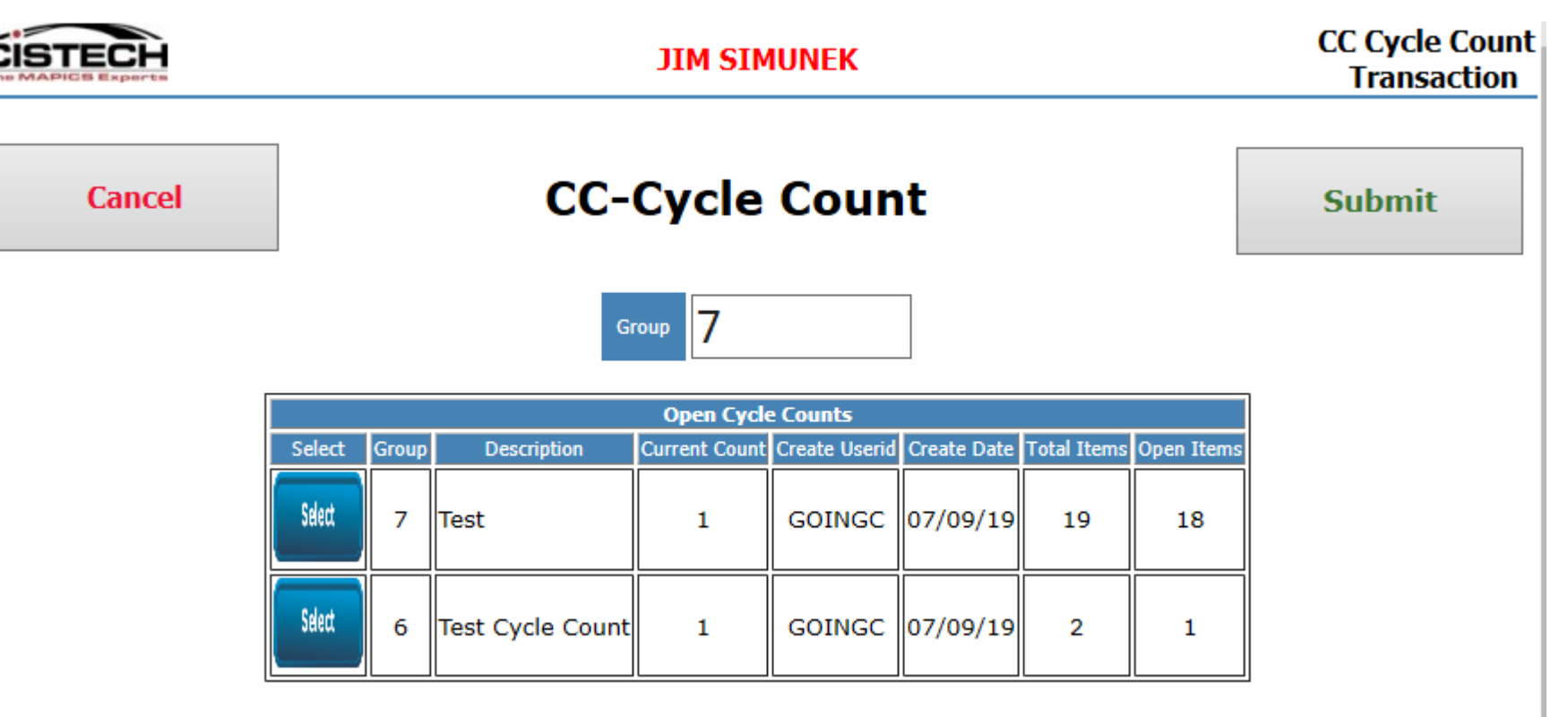

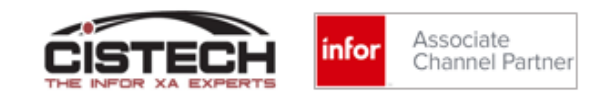

## Count Entry (Tablet)

• Use the scanner to verify item & location and then key the count quantity using the touch screen keypad

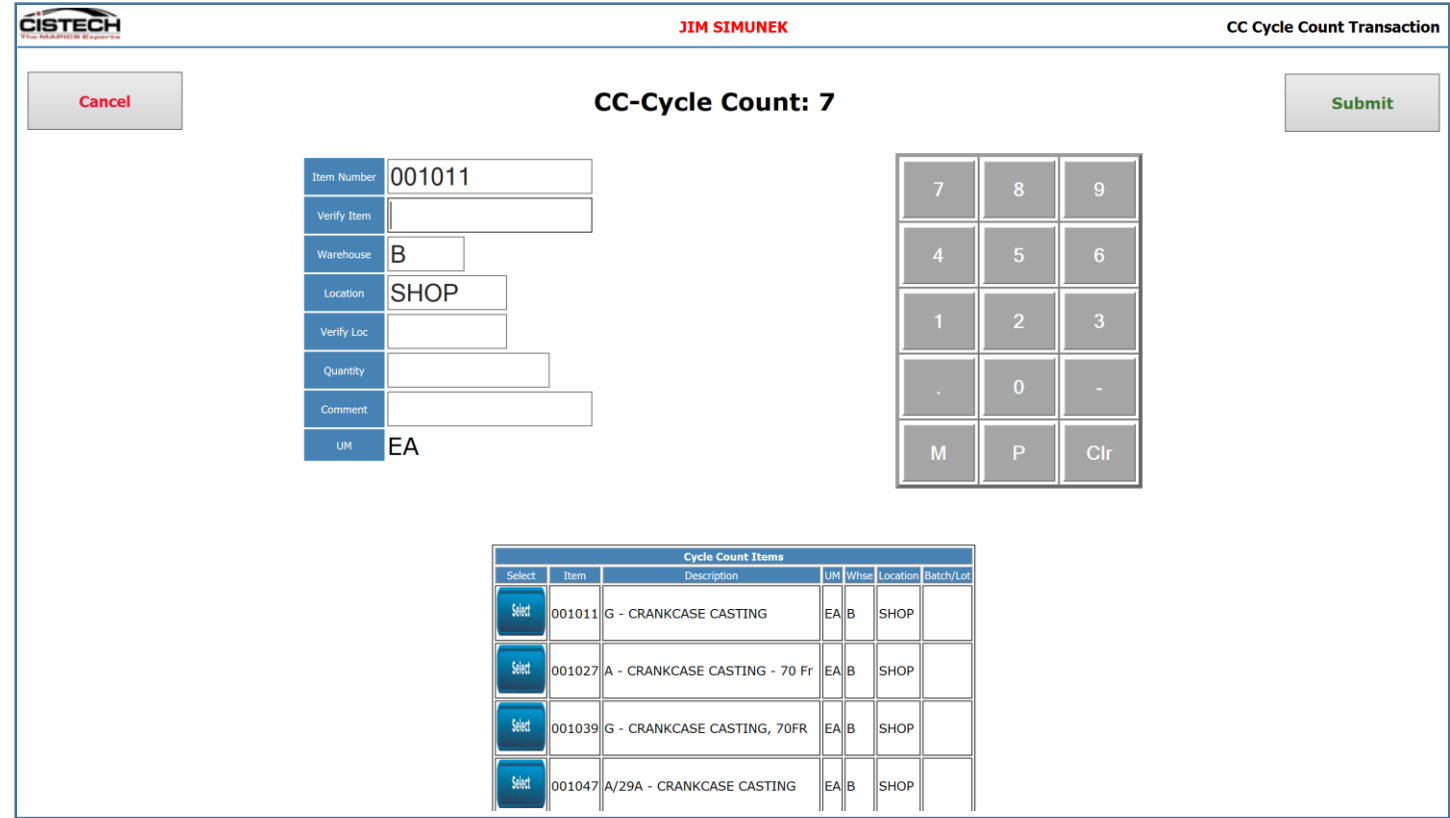

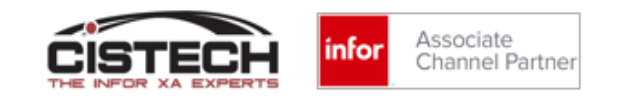

### Print Reports

- When all counts have been entered, return to the list of items in the count group
	- To run reports, click on 'File' then 'Host Print '
- You can run the following:
	- Count sheet
	- Count Tags
	- Report of Counted/Uncounted items
	- Variance Report

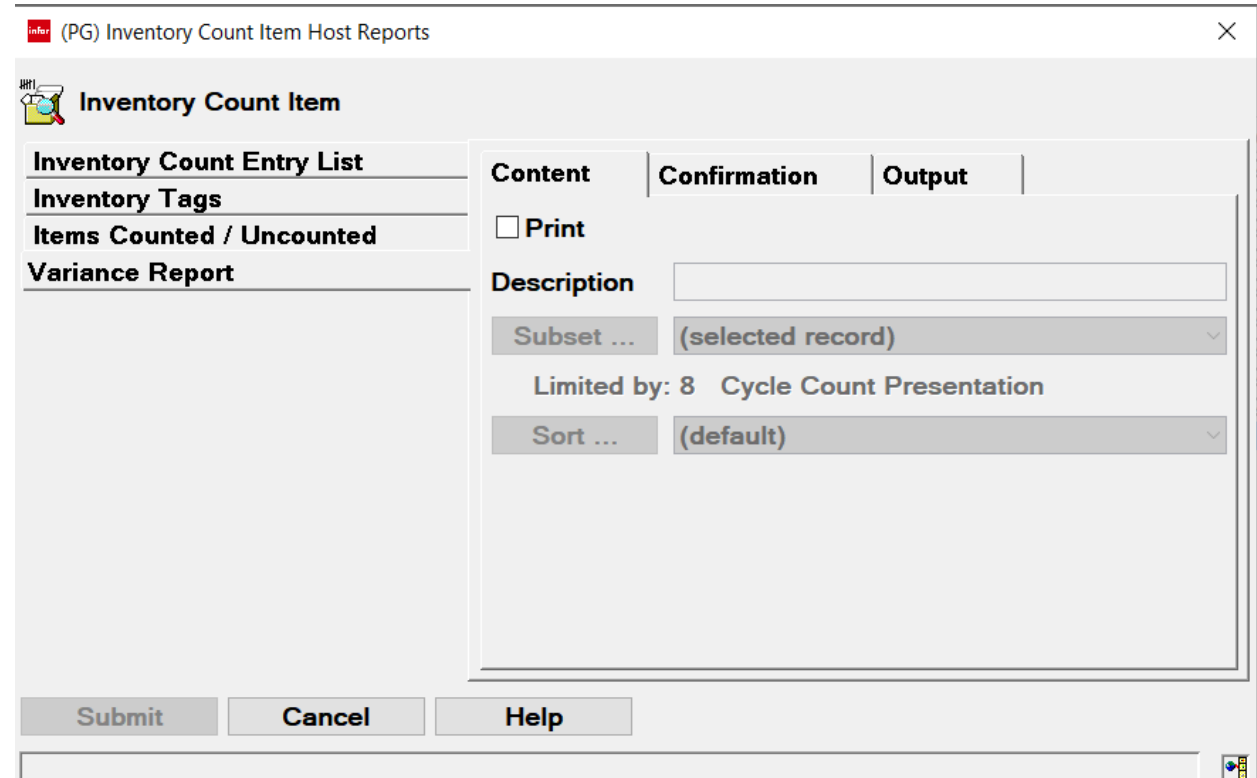

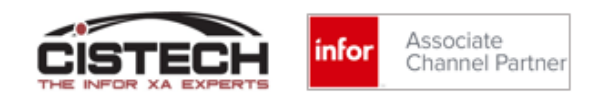

### Sample Variance Report

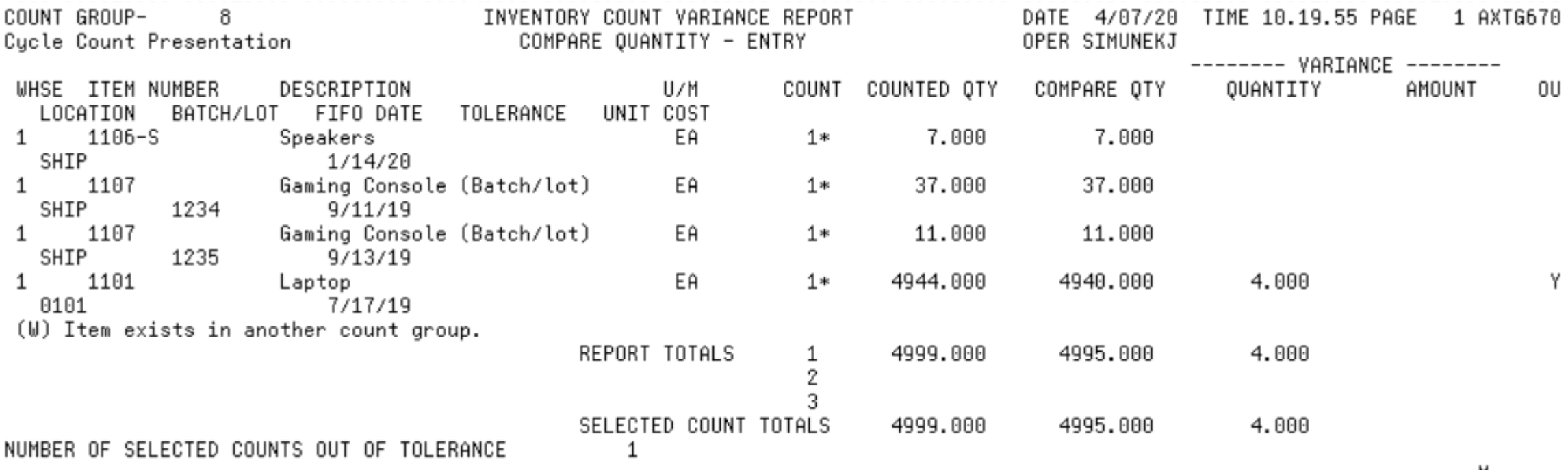

### Out of Tolerance items

- After entering all your counts the first time, if items are out of tolerance, then you will need to:
	- Activate Next Count at the Count Group Level
	- For the items that are in tolerance, the count 1 quantity will be copied to count 2:

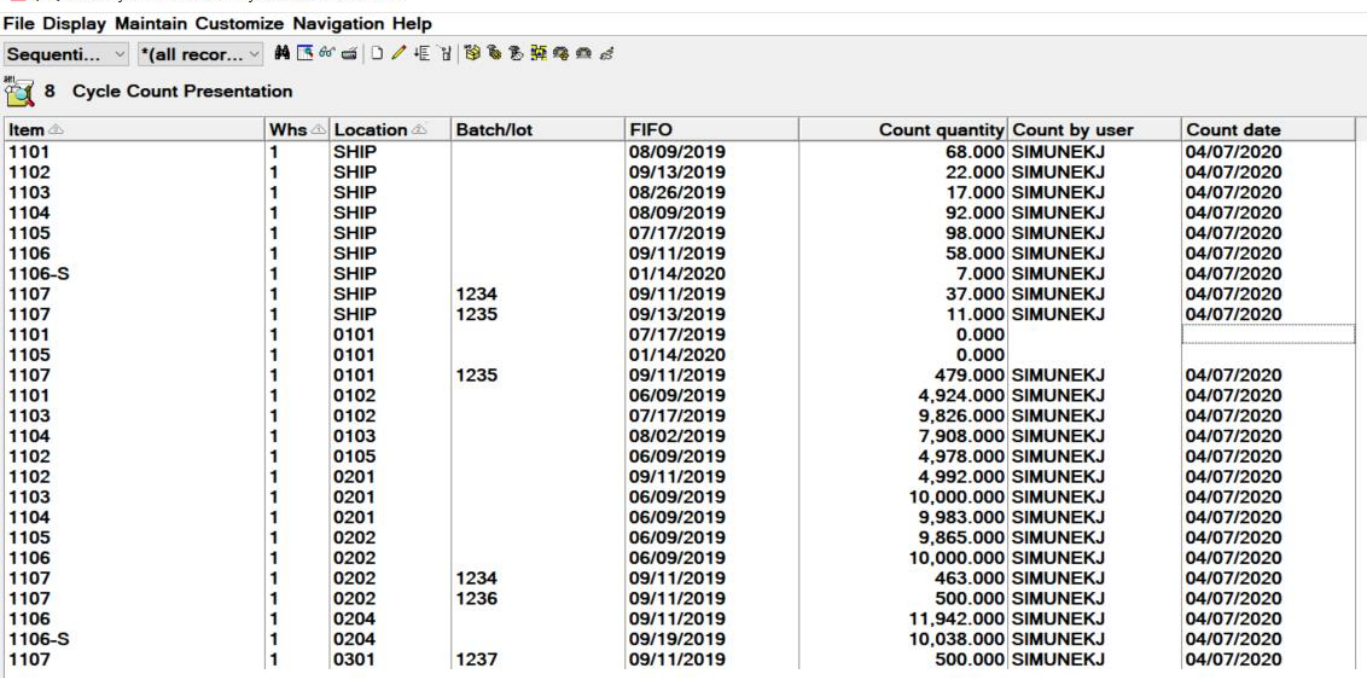

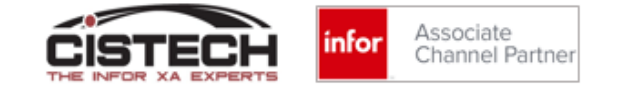

### View Counts

• To view counts 1, 2 and 3 you can add them to your view or double click on a line item in the count group to display the counts on individual cards:

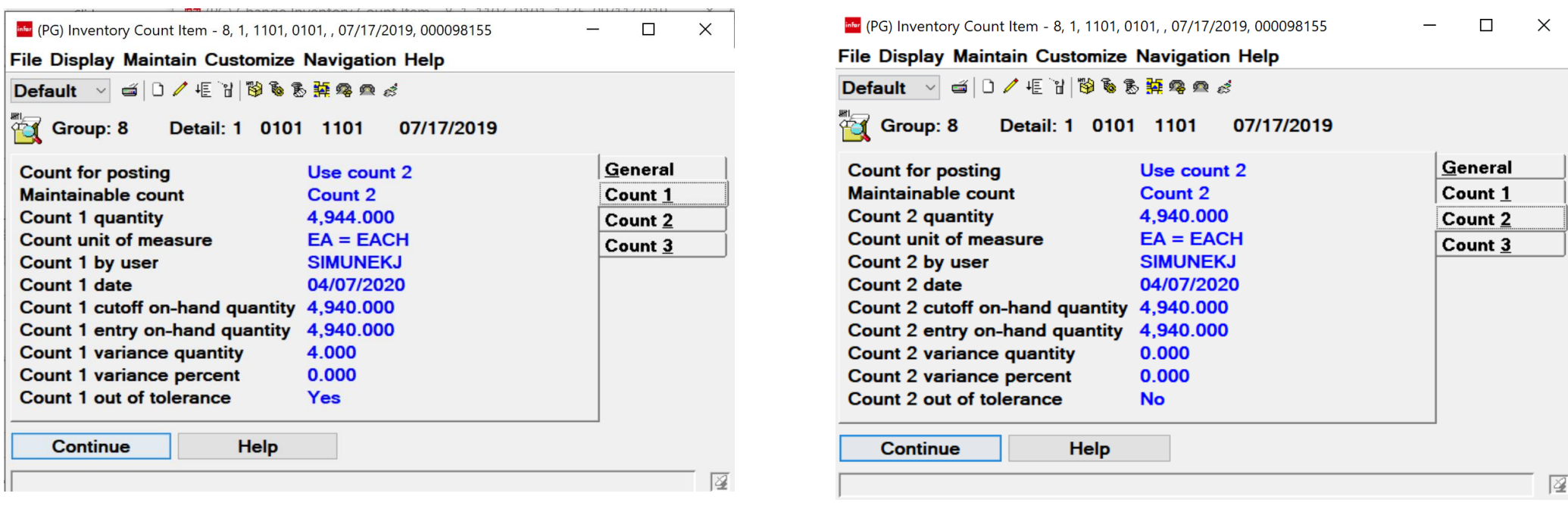

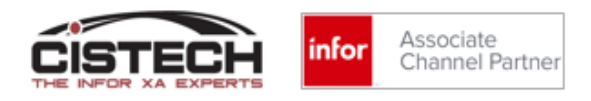

### Update on hand balances based on count quantity

- Single click on the **count group**
- Click on 'Maintain' then 'Post Count Adjustments'
	- infer (PG) Inventory Count Groups **File Display Maintain Customize Navigation Help** Change General **Quick Change Delete** Inventor **Delete** Count gre<sup>#4</sup> Activate Next Count 'pe **Post Count Adjustments** cle count **Random Count Fntry** cle count **Post Count Adjustments cle count** Templates
- You will be warned if there are items in the count group that were not counted and asked if you want to proceed

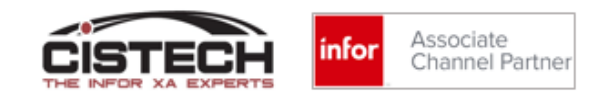

### Results of Posting Count Adjustments

- A PH (Physical Inventory Adjustment) transaction will be created for each item counted with the quantity of the transaction being the variance between the count quantity and the cutoff quantity
	- If your company uses the General Ledger Interfaces, then a record will also be written to the INVTXN file for GL update based on the quantity of the adjustment
- The 'Date Last Count' field will be updated
- Transaction count quantity will be set to zero
- Force Cycle Count flag will be set to blank

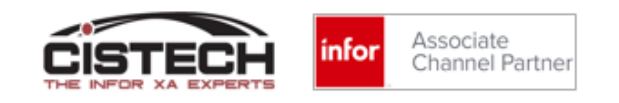

## Physical Inventory Dilemma

- If your company has a cycle count program utilizing the Cycle Count Code in the Item Warehouse record, a physical inventory will set the 'Date Last Count' for all items to the same date
- Cycle Count selection utilizes the 'Date Last Count' and the iSeries system date to determine if an item is due for count
- To have a representative sample of items selected for cycle count after a full physical inventory, the 'Date Last Count' field in the Item Warehouse (ITEMBL) record needs to be reset

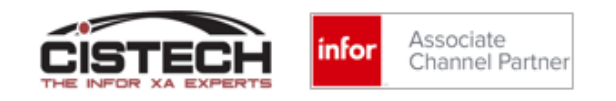

### CISTECH PTF

- CISTECH has created a program that is available to all that will:
	- Use the ABC code in the 'Value Class' field of the Item Master/Revision record to reset the Cycle Count Code in the Item Warehouse/Balance record
		- 'A' items will be set to CC code  $1 -$  Monthly
		- 'B' items will be set to CC code 2 Quarterly
		- 'C' items will be set to CC code 3 Semi-annually
	- Date Last Count will be reset based on the CC Code
		- The program looks at the Warehouse Master to determine which calendar should be used
		- All CC Code '1' items will be updated with a working day in the previous month. It will continue through the '1' items until all have had a new date assigned
		- Then it does the same routine for CC Code '2' items, assigning a work date in the last quarter
		- Then the CC Code '3' items, assigning a date in the last 6 months
- This will allow the CC program to continue uninterrupted

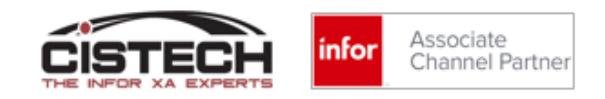

### CISTECH PTF

- The CISTECH PTF can requested by sending an e-mail to the following address: [productsupport@cistech.zendesk.com](mailto:productsupport@cistech.zendesk.com).
	- Ask for the 'Cycle Count Enhancement' in the subject line
- You will be sent instructions as to how to load the code and install the business object that will need to be created in PowerLink
- There is no charge for the program
- The program was created as part of CISTECH's RF Physical Inventory application. We pulled it out of there to create the PTF we're providing now.

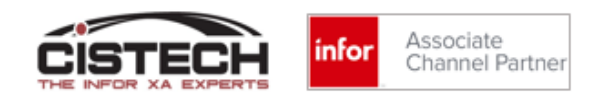

### Summary

- A daily Cycle Count program can be used to validate inventory accuracy and, when there are differences, uncover root cause as to what's making the inventory inaccurate
- XA can select all items in the warehouse over a 6 month period for cycle counting OR you can create your own subsets to select items for cycle counting
- Counts are written on paper then keyed in PowerLink unless you have the CISTECH enhancement to use either scanners or tablets

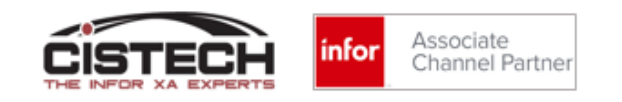